# **Supplier Onboarding Pack**

## **SAP Business Network**

**May 2023**

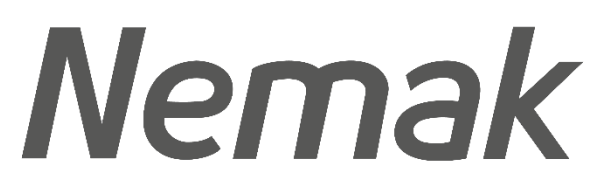

**Innovative Lightweighting** 

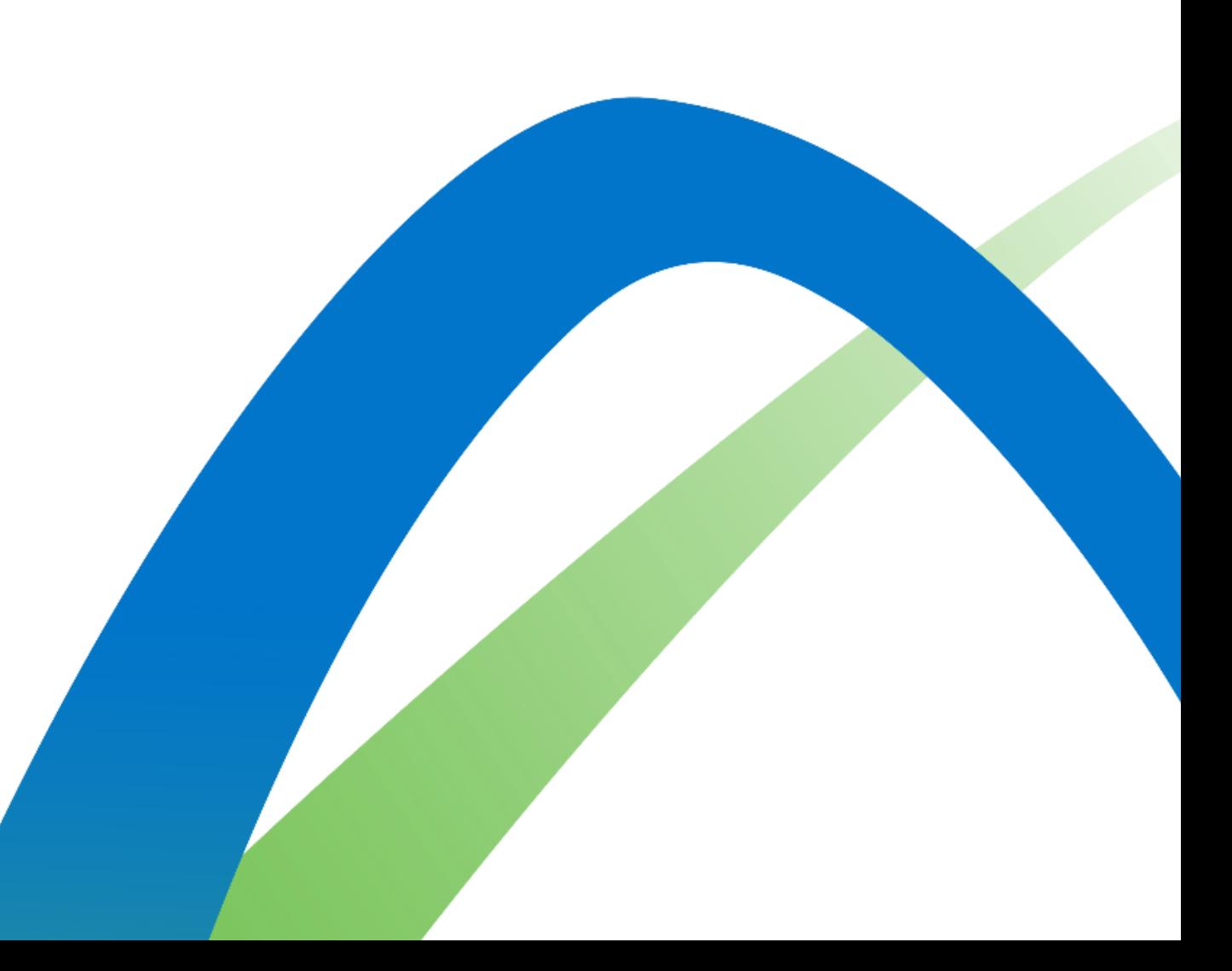

©Nemak | Public

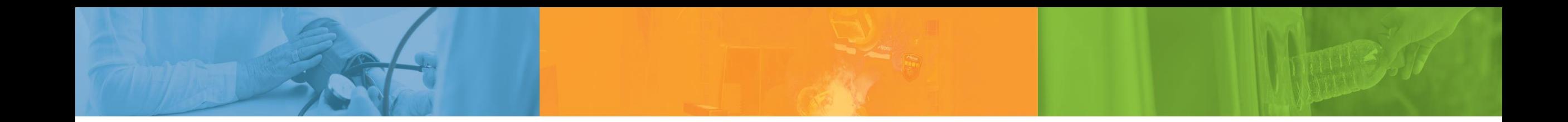

## **Pause Think Act**

*Nemak is committed to our people, the environment, and the communities we work in*

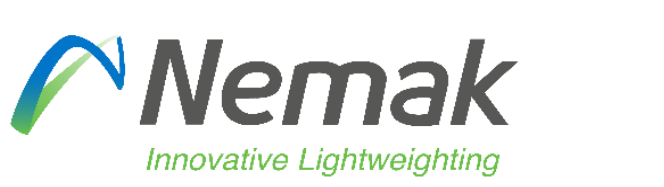

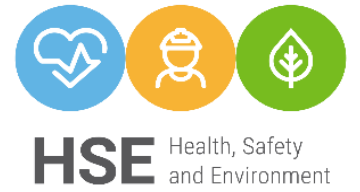

©Nemak | Public

## **Index**

<span id="page-2-0"></span>**[Nemak´s project scope](#page-4-0)**

**[Ways of working](#page-8-0)**

• **1. Portal**

• **2. Integration**

**[What is SAP Business Network](#page-5-0)**

**Commerce Automation (CA) & Supply Chain Collaboration (SCC)**

**[Onboarding process](#page-16-0)**

**1. [1. Account setup](#page-18-0)**

**2. [2. Profile update](#page-27-0)** 

**3. [3. Training](#page-30-0)**

**[Frequently asked questions](#page-31-0)**

**[Support](#page-44-0)**

## **The SAP Business Network EDI project seeks to streamline communication with our suppliers**

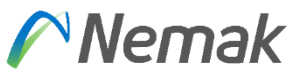

**Project objectives:**

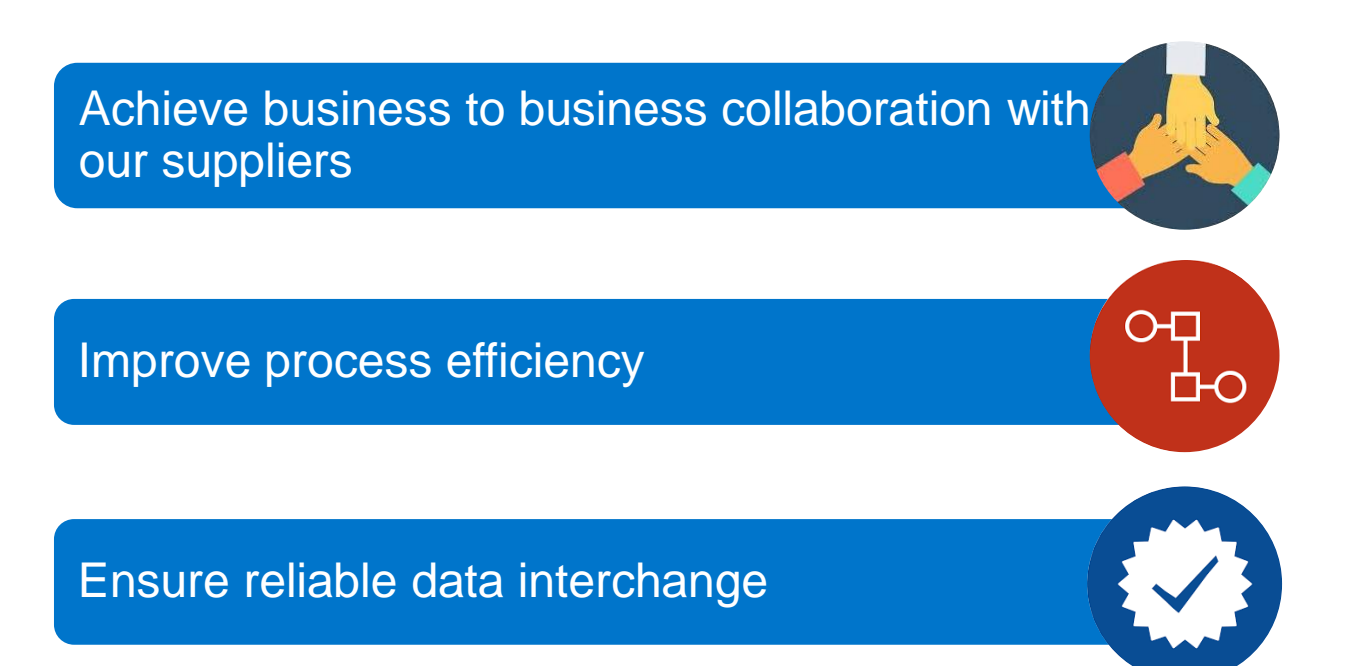

**Migrate from emails to electronic communication**

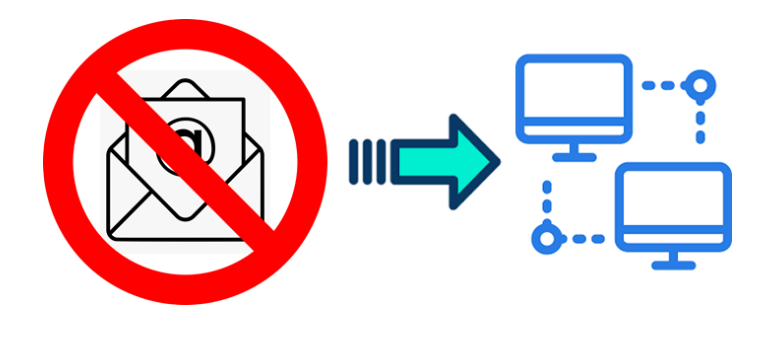

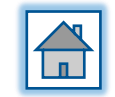

## <span id="page-4-0"></span>**SAP Business Network Seller Integration project scope**

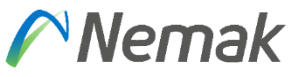

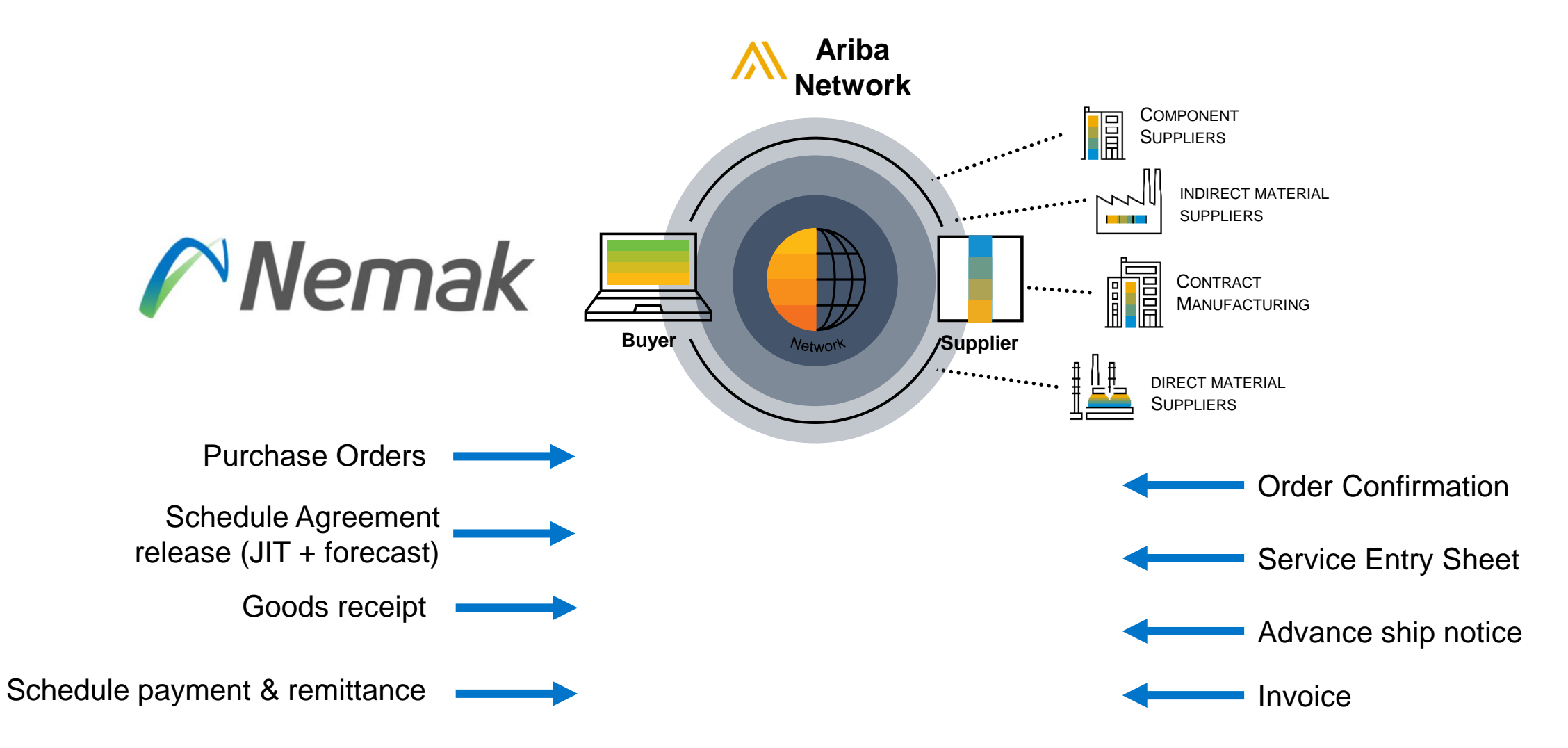

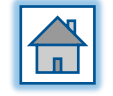

©Nemak | Public

## <span id="page-5-0"></span>**What is SAP Business Network?**

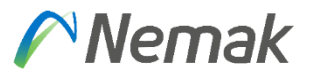

• SAP Business Network is a web-based marketplace for Suppliers to interact with Customers for the exchange of transaction-based documentation related to the supply of goods and/or services.

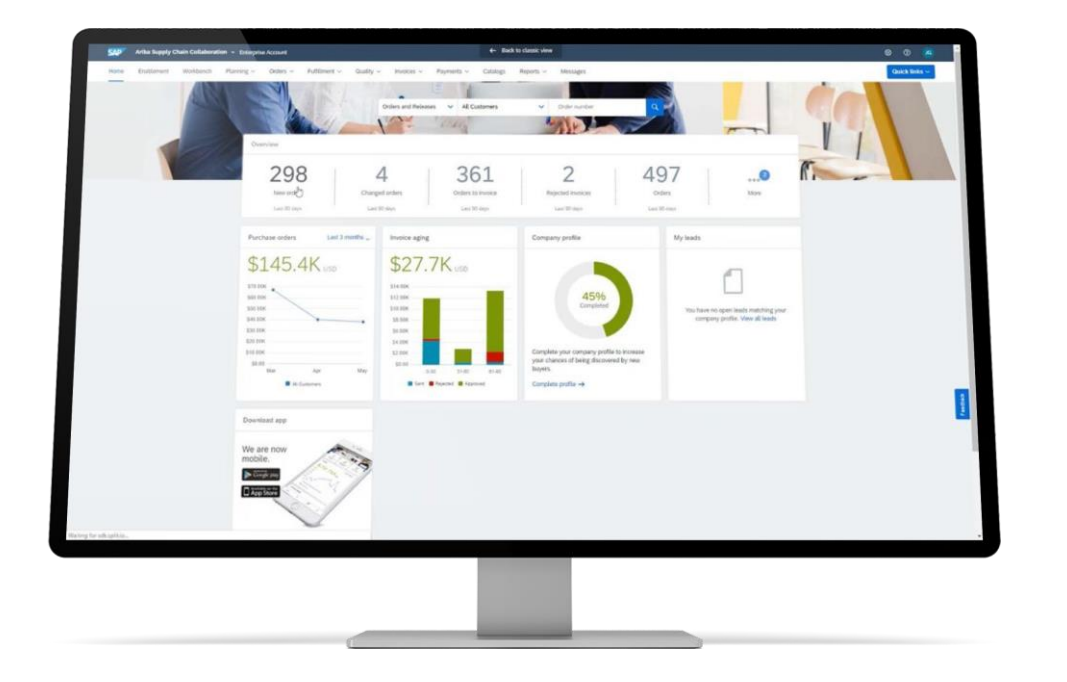

For more information on the SAP Business Network, please visit [SAP's, Ariba Network Page](https://www.ariba.com/ariba-network/ariba-network-for-suppliers).

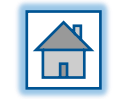

## **SAP Business Network Mobile Application**

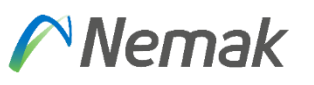

- Via the Mobile App, Suppliers can: receive **notifications**, receive **status updates**, monitor **Order** and **Invoice activity, 'Confirm'**  Orders, view basic **reports**, update your **company profile**, create **standard PO** or non-PO **invoices**, create **credit memos**, lineitem **credit memos**, and line-item debit memos.
- Click [here](https://www.ariba.com/ariba-network/ariba-network-for-suppliers/sap-business-network-supplier-mobile-app) to review more about the SAP Supplier Mobile App.
- The Mobile App can be downloaded directly from iTunes or Google Play or via the tile on the Home page of the SAP Business Network.

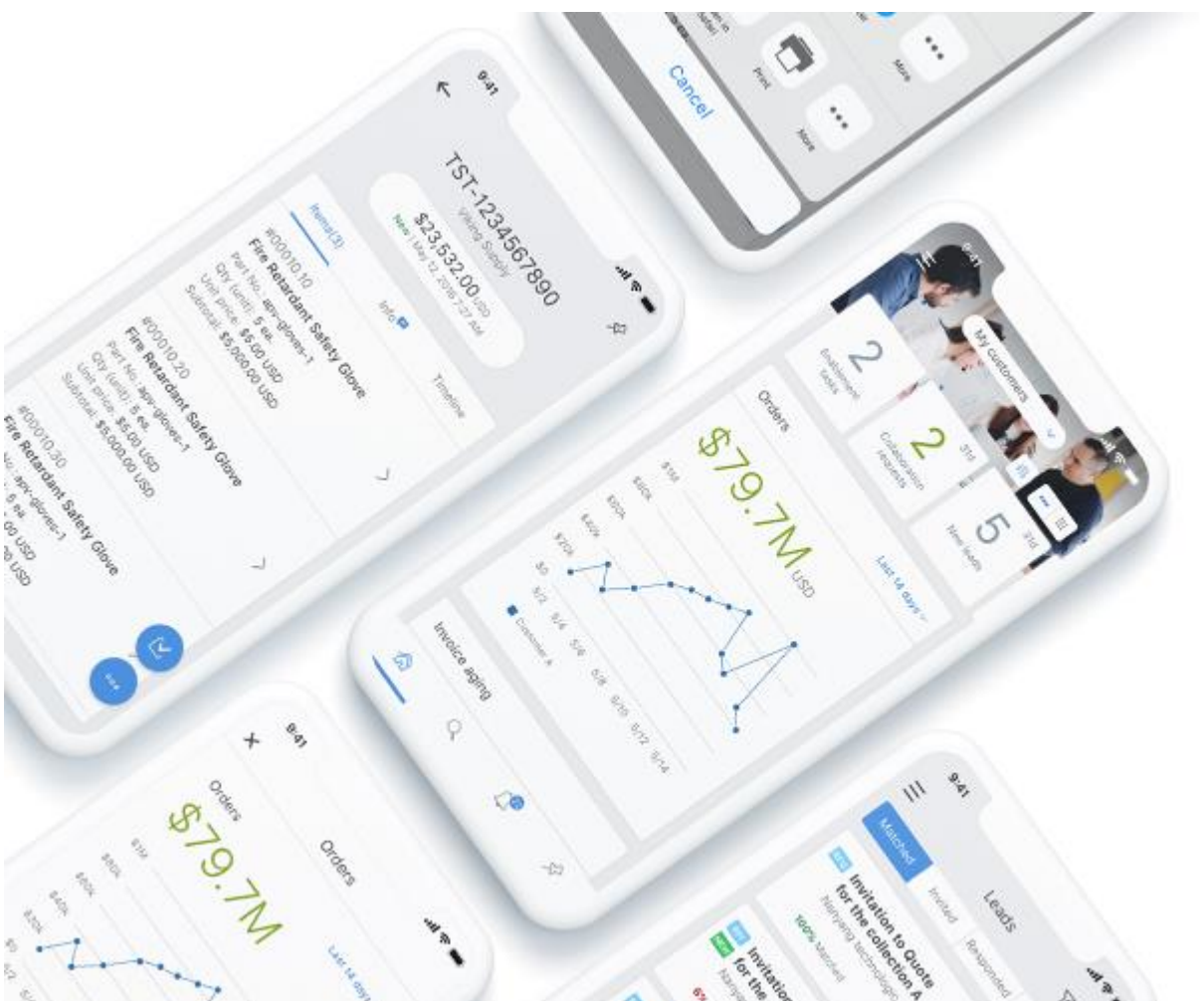

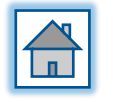

#### **Benefits to join SAP Business Network**

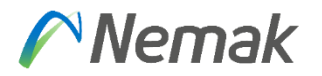

Nemak is always looking for ways to improve efficiency, better serve our customers and build stronger relationships with our suppliers. With this in mind, last year Nemak initiated the implementation of **SAP Ariba Network®** in our purchase to pay processes globally.

- There are significant benefits for suppliers to participate in Ariba Network:
- Reduce administrative expenses for items by moving away from paper and manually transmitted documents
- Real-line visibility of purchase orders, modifications, and materials receptions
- Automatic invoice matching and transparency of payment status

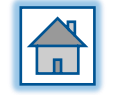

<span id="page-8-0"></span>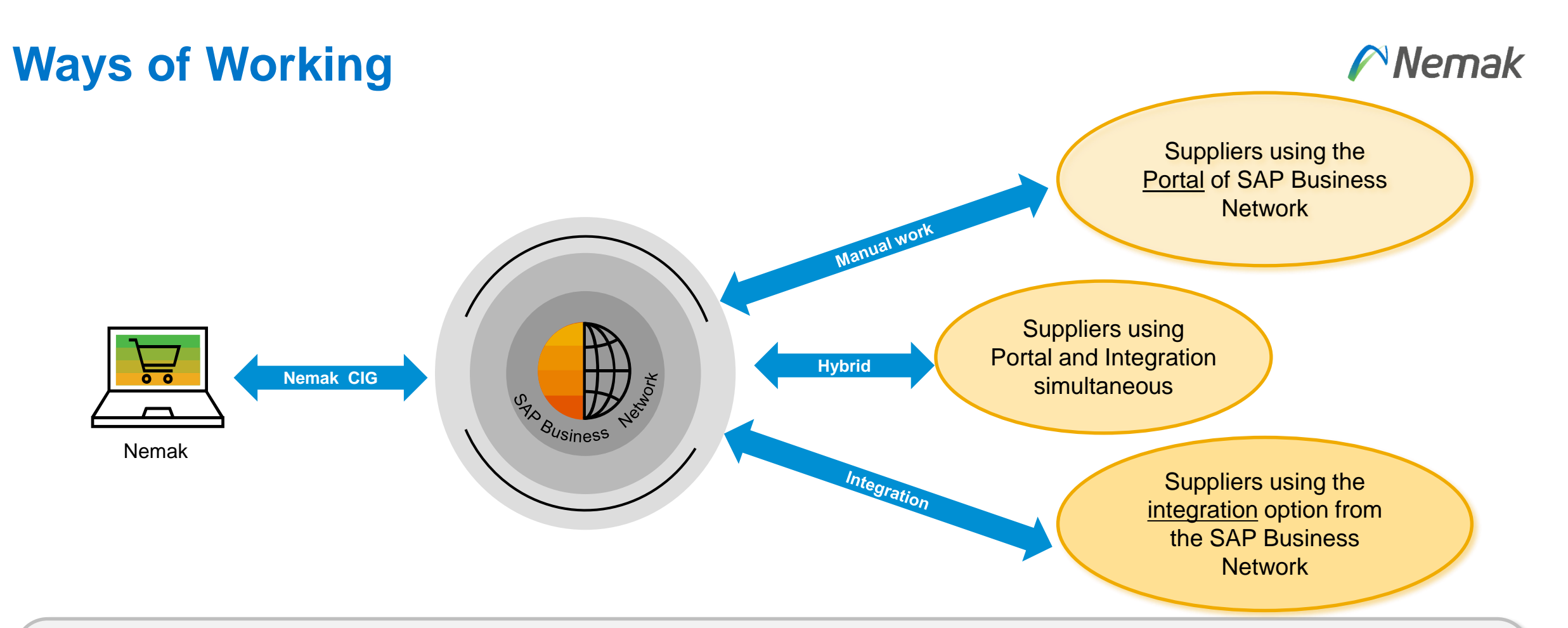

The flexibility offered to the suppliers translates in an added value for Nemak.

- ➢ For Nemak there is only one connection to the SAP Business Network. The information flows in a similar way no matter how the supplier is choosing to use the platform.
- Suppliers can choose to work manually in the Portal or to integrate. It's also possible to integrate part of the documents and use the portal for others

Supplier decides whether or not to integrate via Ariba

## **SAP Business Network modules**

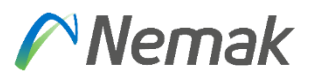

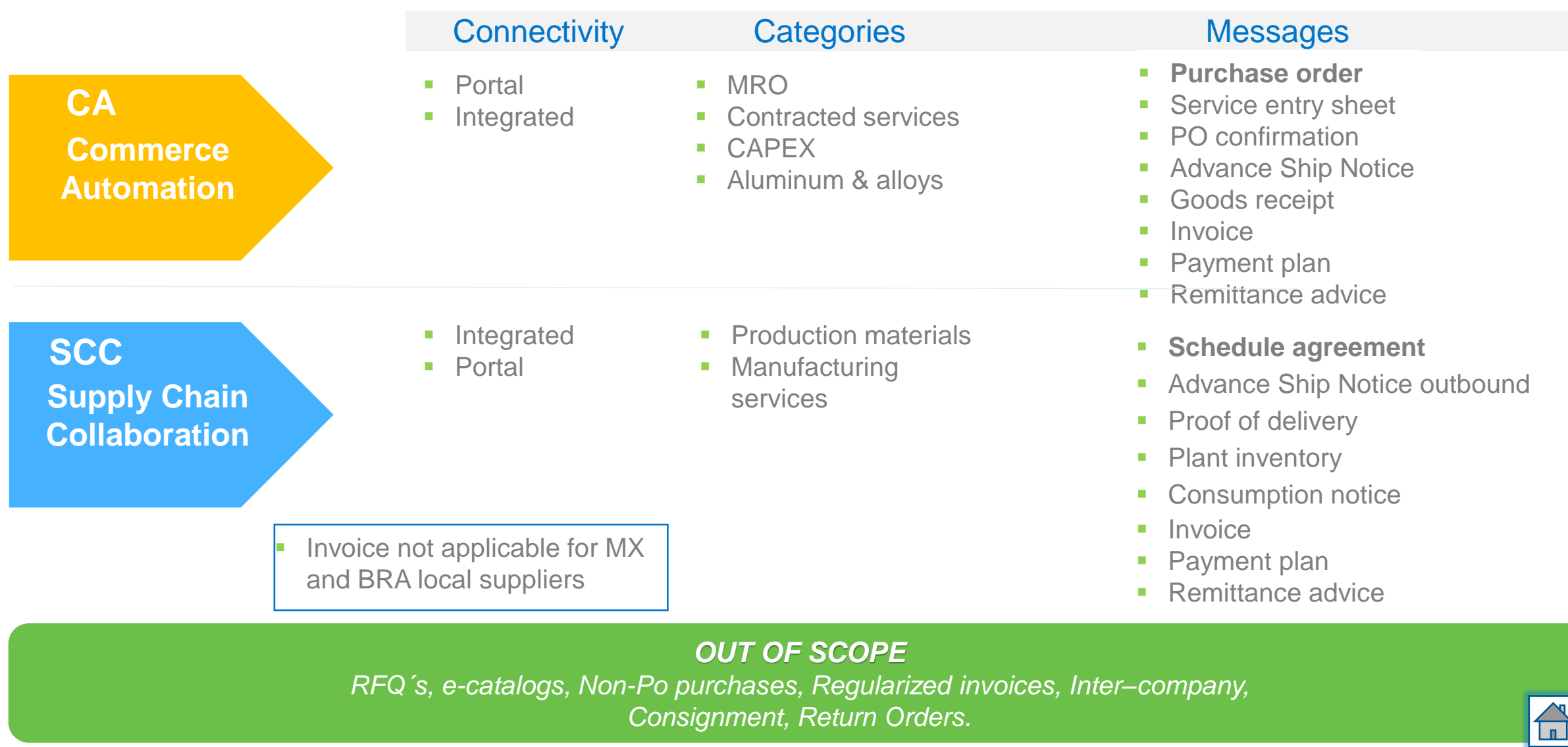

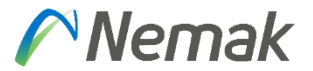

#### **CA Commerce Automation by Purchase orders**

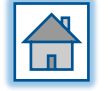

©Nemak | Public

#### **Processes by document – Materials Purchase Order**

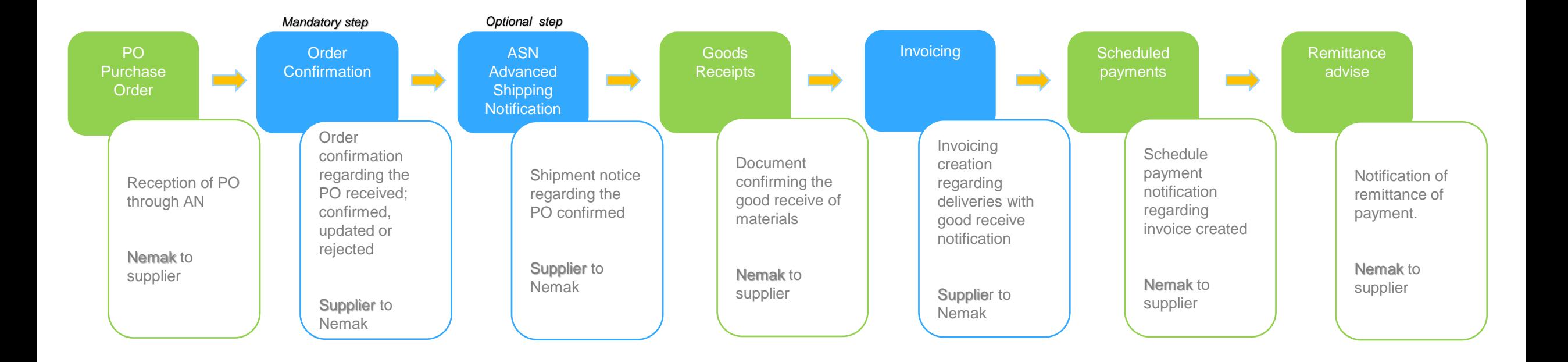

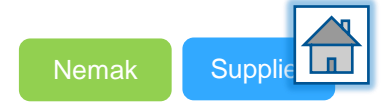

 $\bigwedge$  Nemak

#### **Processes by document – Contracted Services Purchase Order**

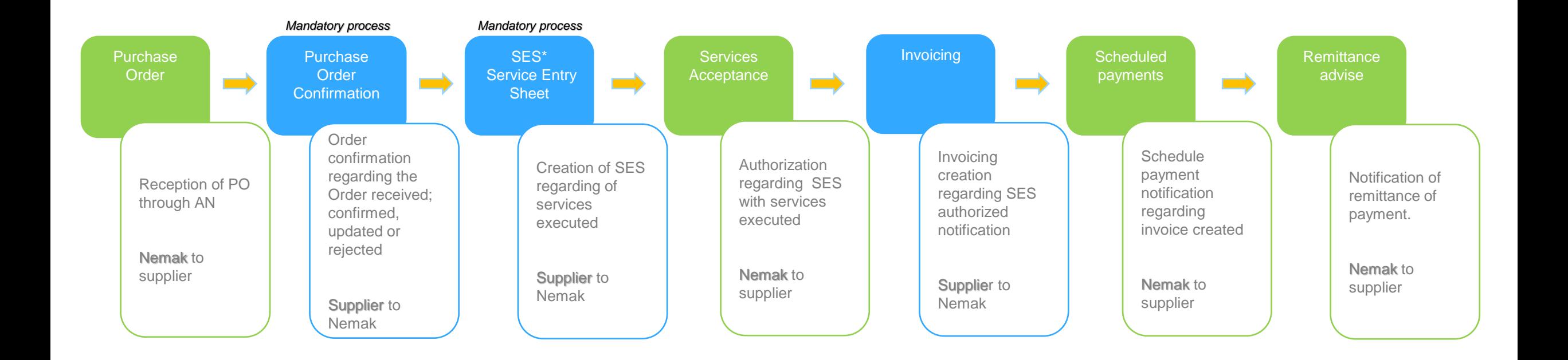

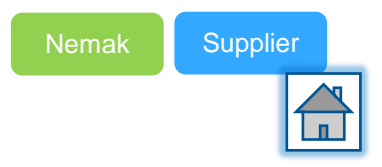

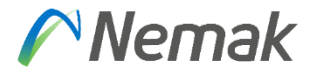

## **SCC Supply Chain Collaboration**

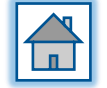

©Nemak | Public

## **Direct Material – Schedule Agreement (SA)**

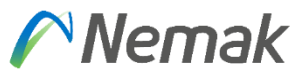

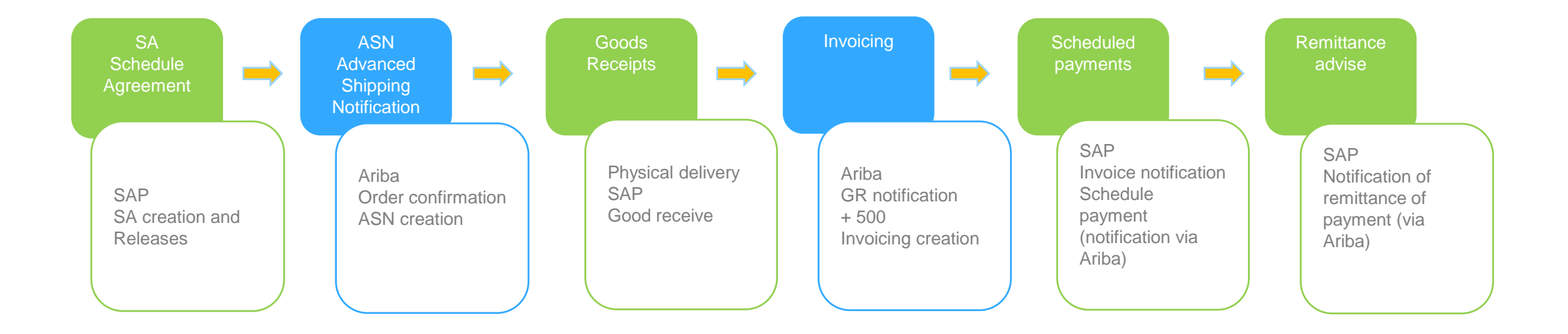

Nemak Supplier

✓ *For components and production materials with a regular replenishment (liners, resins, sands, etc)*

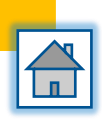

#### **Processes by document – Subcontracting Order (SO)**  $\bigwedge$  Nemak

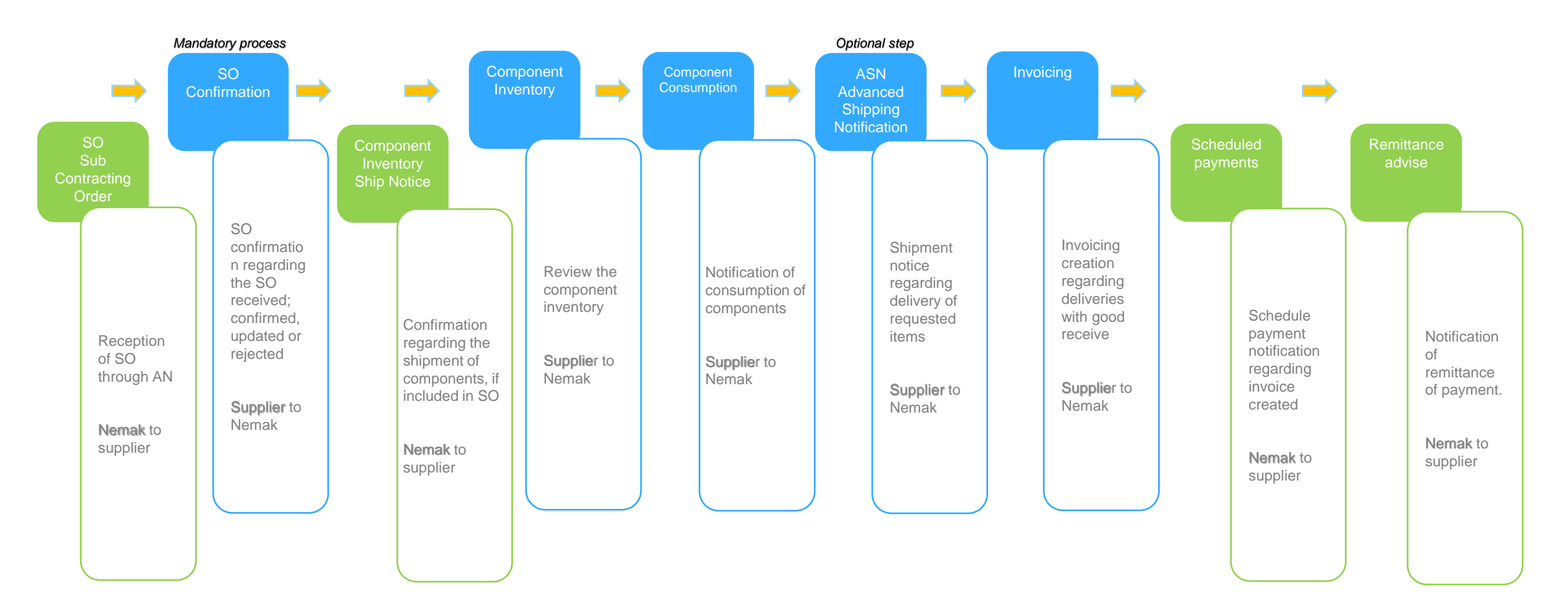

- ✓ *Subcontracting Order includes all Manufacturing services*
- ✓ *Ariba enabling, one by one.*

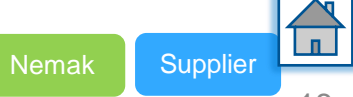

# <span id="page-16-0"></span>**Onboarding process**

### **Ariba Account Types**

#### $\bigwedge$  Nemak

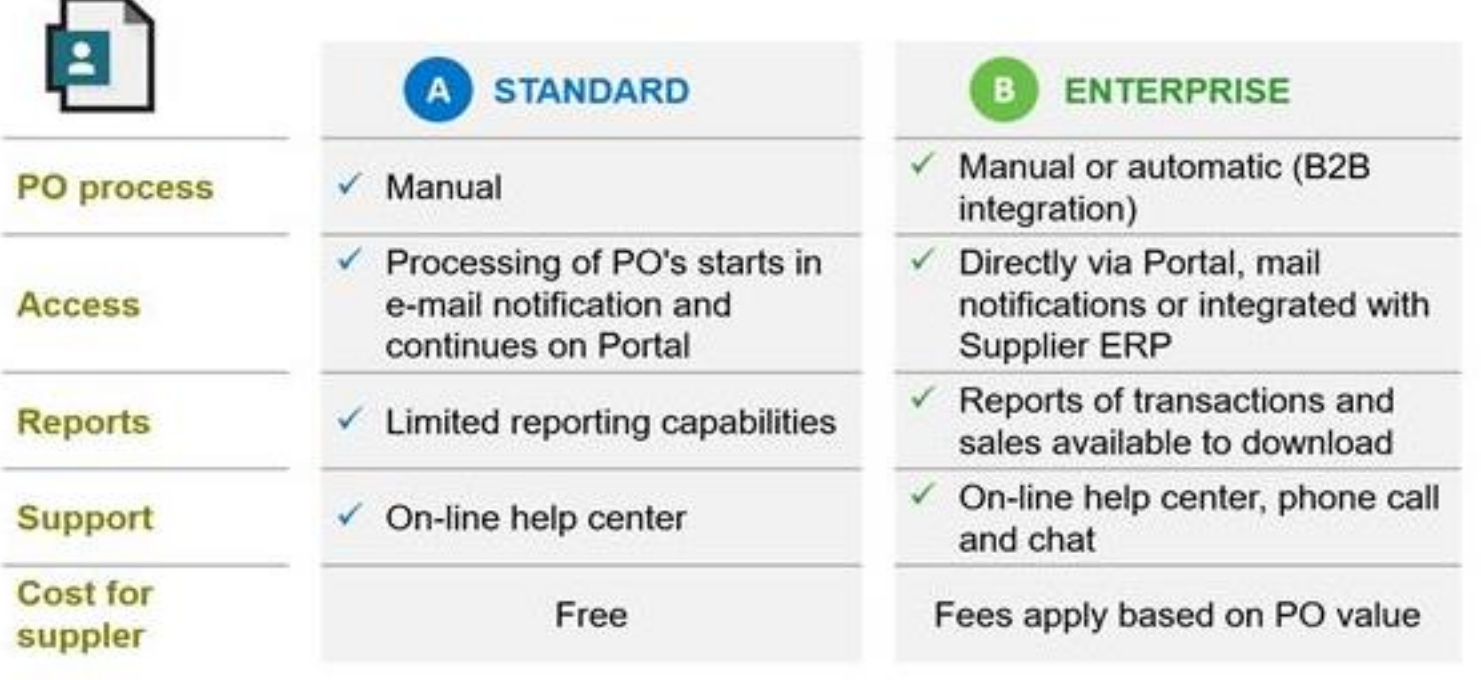

Nemak recommends standard account, but it is supplier decision which account type to select By default, all SCC suppliers are upgraded to enterprise account for free, only for Nemak

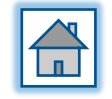

## <span id="page-18-0"></span>**1. Account setup**

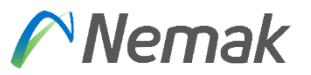

You have two options to set up your account:

- 1. Trading Relationship Request (previous go live)
- 2. Interactive Email (after go live)

You will be required to have an **Ariba Network®** account to be able to transact with Nemak. Suppliers can transact for **free** when using a **Standard Account.** There are no document thresholds or costs.

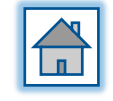

## **1. Trading Relationship Request (previous go live)**

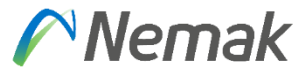

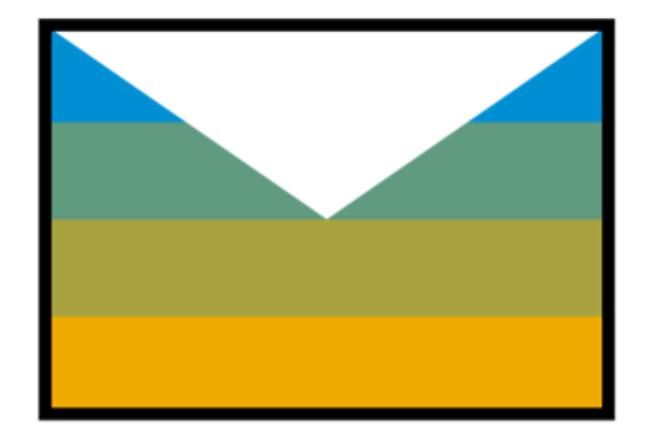

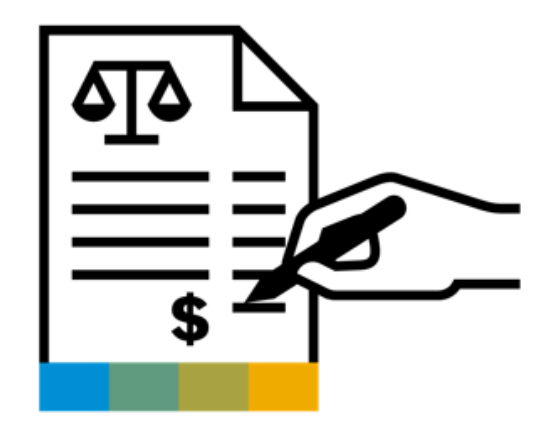

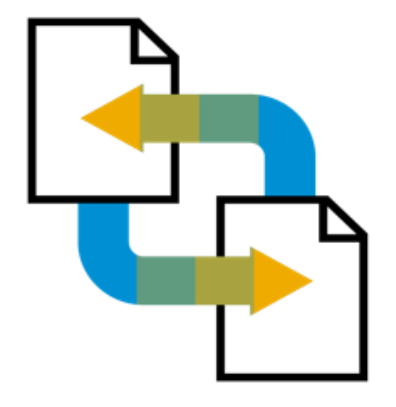

**Receive Trading Relationship Request (TRR)** 

**Accept TRR with the help** of an onboarding specialist **Ready to transact** 

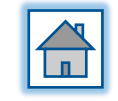

## **1. Trading Relationship Request (previous go live)**

#### What is a TRR?

- A Trading Relationship Request involves sending the potential trading partner an invitation to join Ariba Network and connect with the inviting company. Once the invitation is accepted, the two companies can exchange documents and collaborate on procurement and supply chain activities through Ariba Network.
- The TRR process is an important step in establishing a trading relationship between two companies on Ariba Network, and it helps to ensure that all necessary information is exchanged and that both parties are aligned on the terms of the relationship.

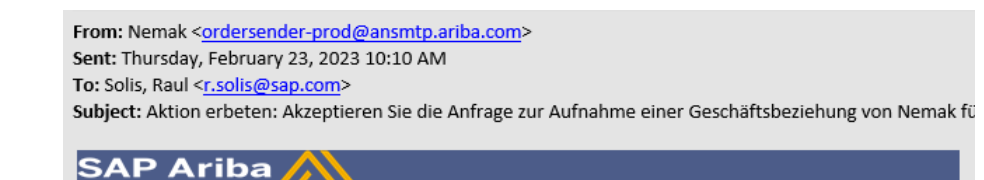

Nemak

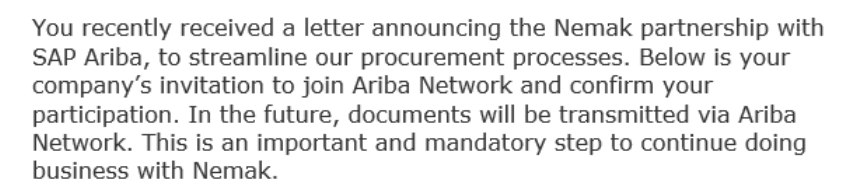

We value your relationship as a key supplier to our business and thank you in advance for complying with this request within 5 business days. Important details regarding the Ariba Network continue below.

IMPORTANT: After accepting the trading relationship request and registered your account, remember to create your Test Account.

Best regards, Nemak Purchasing

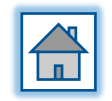

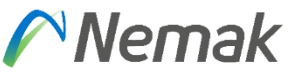

## **1. Trading Relationship Request (previous go live)**

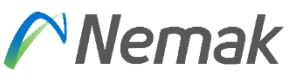

Steps to accept the TRR and create your SAP Business Network account:

- 1. Log in to your Ariba Network Supplier account.
- 2. Click on "Trading Relationship Requests" in the left-hand menu.
- 3. In the list of pending requests, look for the request from Nemak.
- 4. Click on the "View Details" button next to the request.
- 5. Review the request information to make sure it's legitimate and you're willing to establish a business relationship with the requester.
- 6. If you agree to the request, click on the "Accept" button at the bottom of the page.
- 7. Confirm your acceptance in the pop-up window that appears.
- 8. The request will move from the pending requests list to the active trading relationships list.

Please note that when you sign into SAP Business Network®, you accept **[Terms of Use](https://service.ariba.com/Authenticator.aw/ad/termsCenter?tou=supplier)** which allow Ariba to issue invoices on your behalf. For this reason, only invoices generated via Ariba Network® will be considered as tax valid, any invoices sent via email will be rejected.

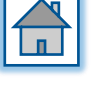

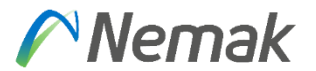

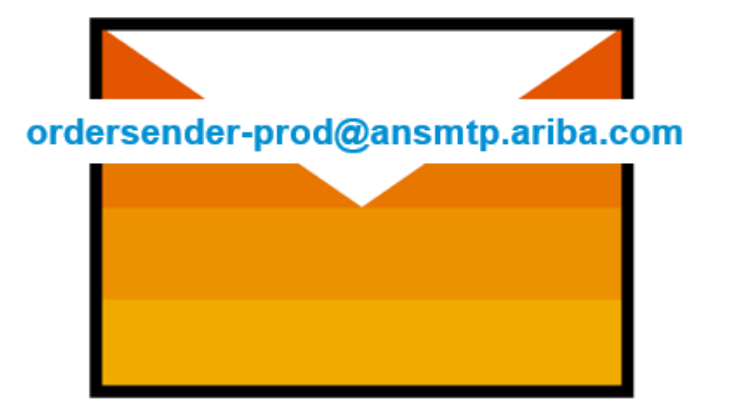

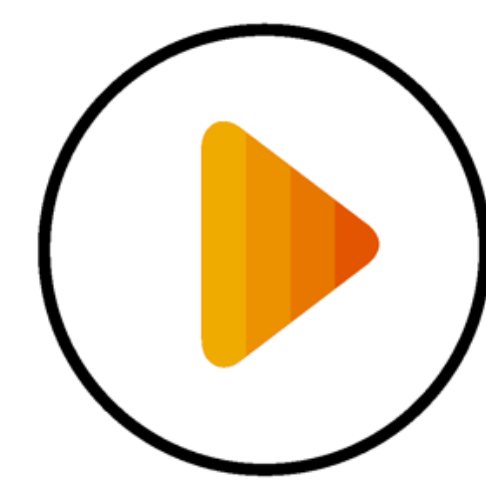

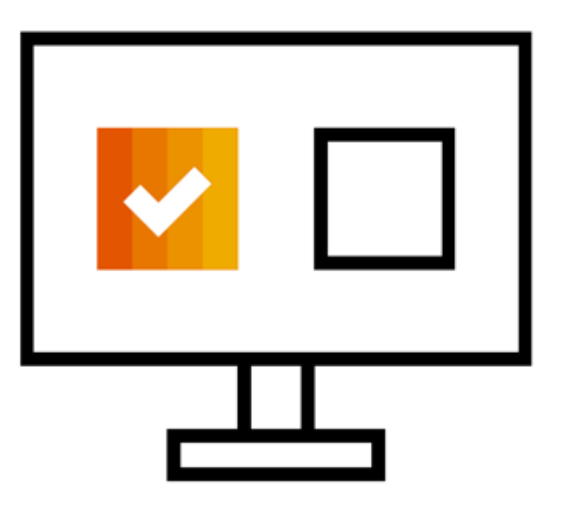

**Receive Interactive Email PO** 

#### **Click The Process Order Button**

**Sign Up Or Login** 

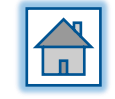

©Nemak | Public

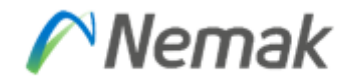

#### **IMPORTANT:**

Before You Click The **Process Order** Button For The First Time:

- 1. Align Internally
- 2. Designate / Know **Administrator**

#### **To Get Started:**

Click The **Process Order** Button In The PO Interactive Email

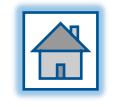

#### Your Customer sent a new order

If more than one email address is associated with your organization for PO delivery, then the copy of this purchase order would be sent to them as well.

Your customer sends their orders through Ariba Network. You'll get a FREE Ariba Network standard account to process this order. If you have an account, you can use it and log in now.

Process order

SAP Ariba

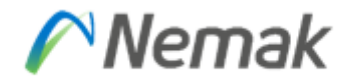

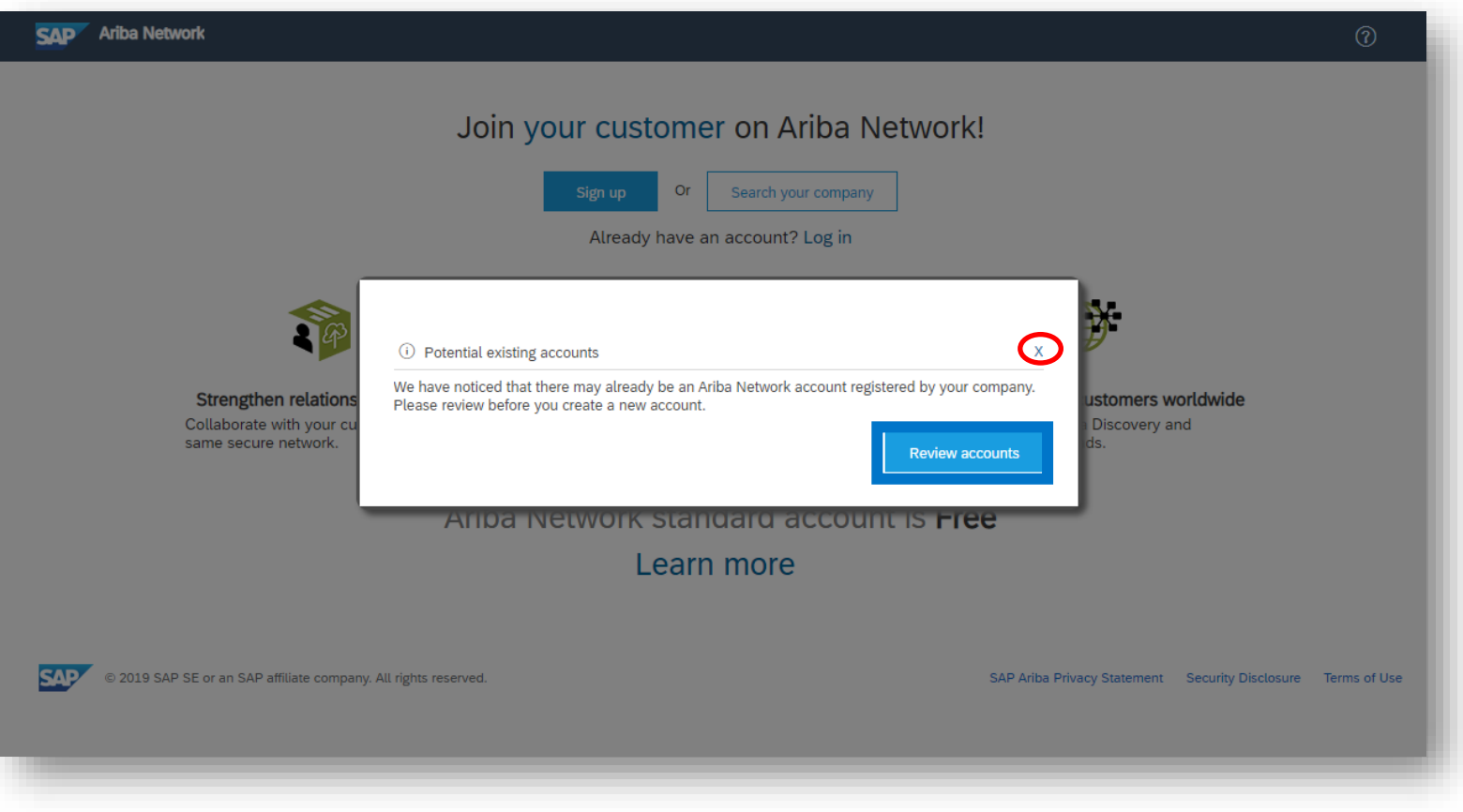

- Ariba Network Automatically Checks For Potential Existing **Accounts**
- Click **Review accounts** If You Want To Check for An Existing Account For Your Company
- If You Want To Skip This Step, Press **X** In The Top Right Corner

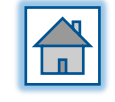

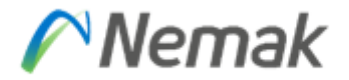

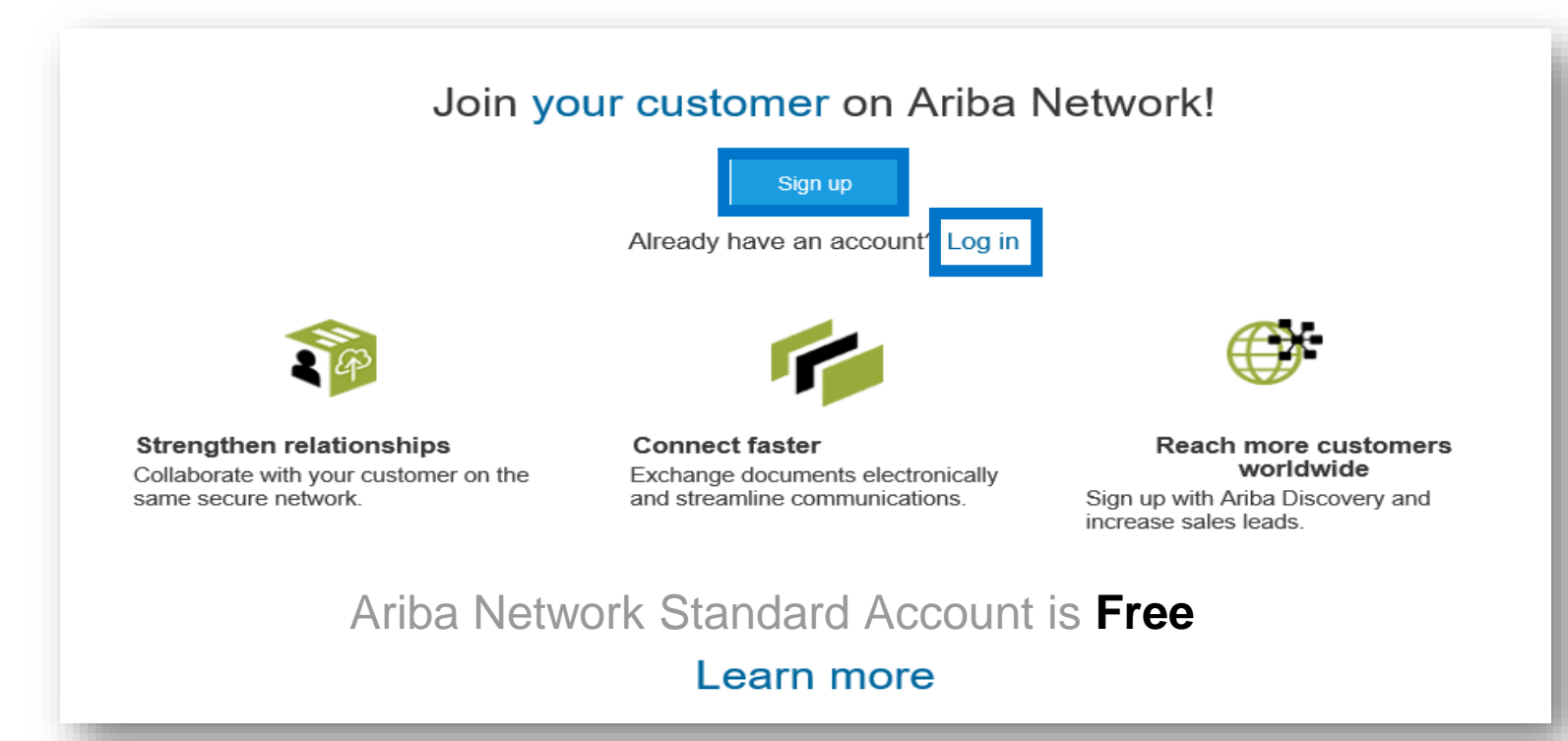

Select The **Sign Up** Option To Create A New Standard Account

**-OR-**

Use Your Existing Standard Account By Clicking On **Log in**

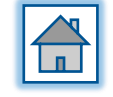

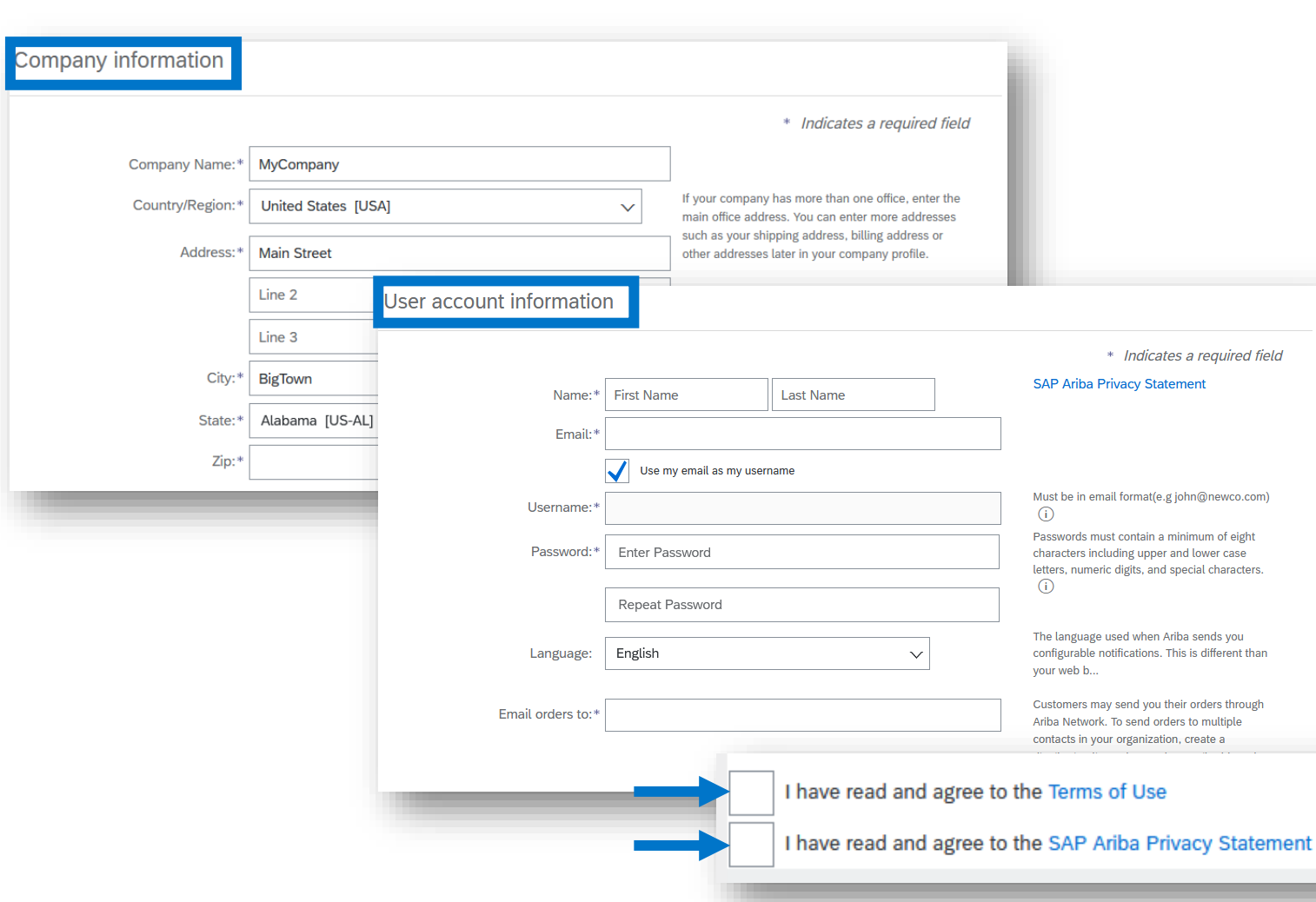

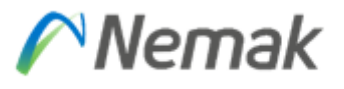

- 1. Review your **Company Information**
- 2. Enter **your User Account Information**
- 3. Accept **Terms of Use** and click on **Register**

Please note that when you sign into SAP Business Network®, you accept **[Terms of Use](https://service.ariba.com/Authenticator.aw/ad/termsCenter?tou=supplier)** which allow Ariba to issue invoices on your behalf. For this reason, only invoices generated via Ariba Network® will be considered as tax valid, any invoices sent via email will be rejected.

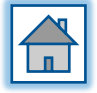

## <span id="page-27-0"></span>**2. Profile update**

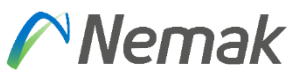

How do I receive document notifications in my email account?

• Access the notification settings page and check the registered emails to receive notifications. Here you can add or modify additional emails from your company.

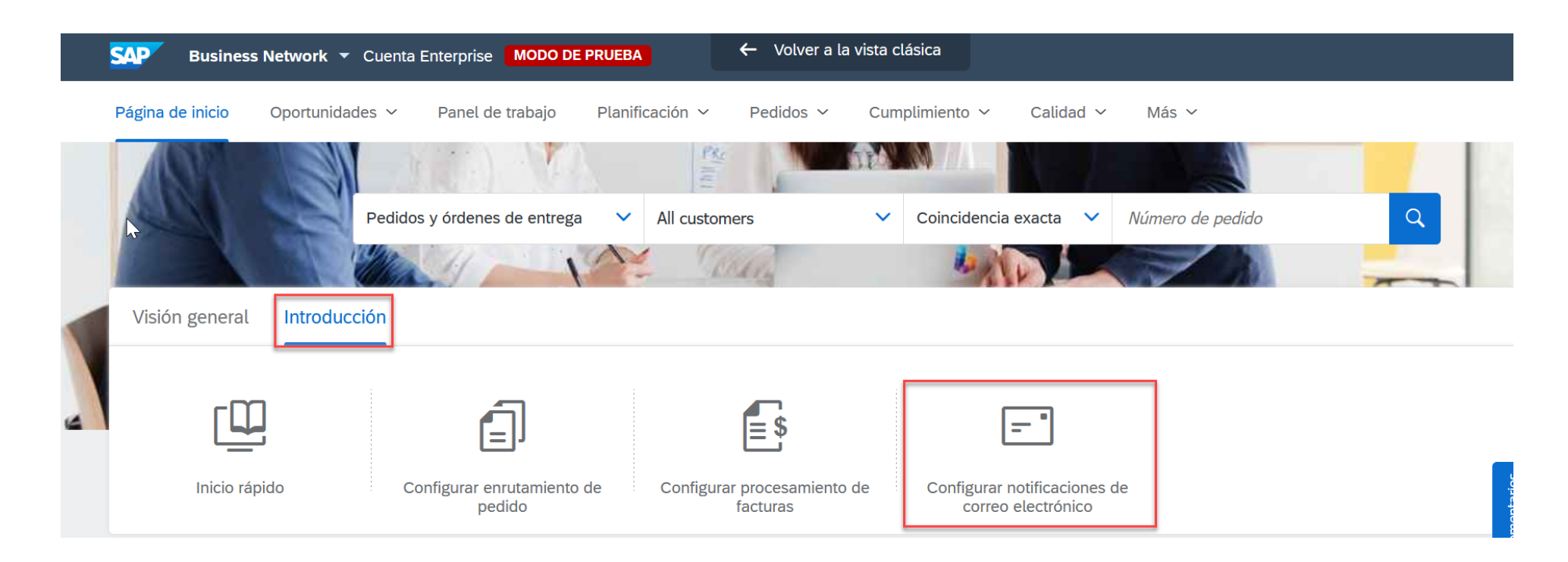

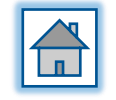

#### **How can I configure the electronic order routing?**

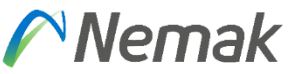

Please follow the process shown below:

- Click on the initials in the top right-hand corner
- Go to the Settings menu
- Click on the Electronic Order Routing menu
- Chose email as the Routing Method, type in the email you would like to receive the notifications to and click on the option of including the document in the email message.

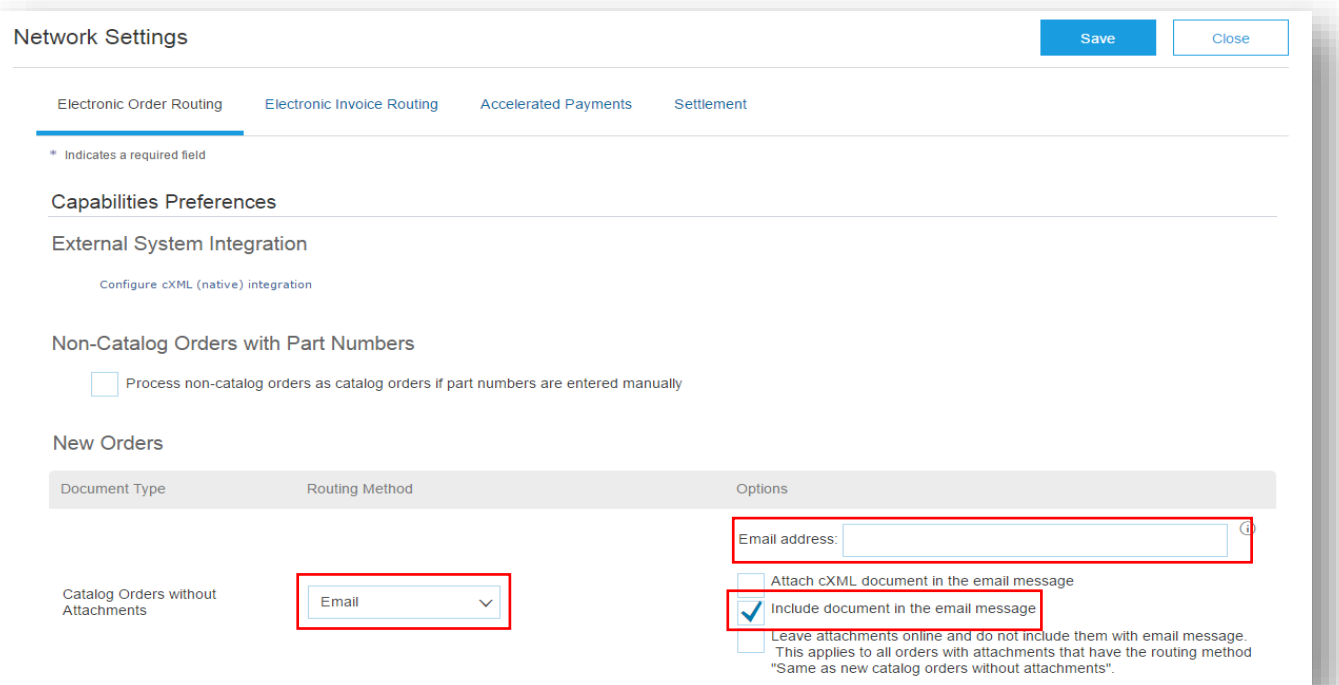

## **Mandatory information to transact with Nemak**

- Review your Company Information
- Enter your "User account information".
- Accept Terms of use and click on "Register".

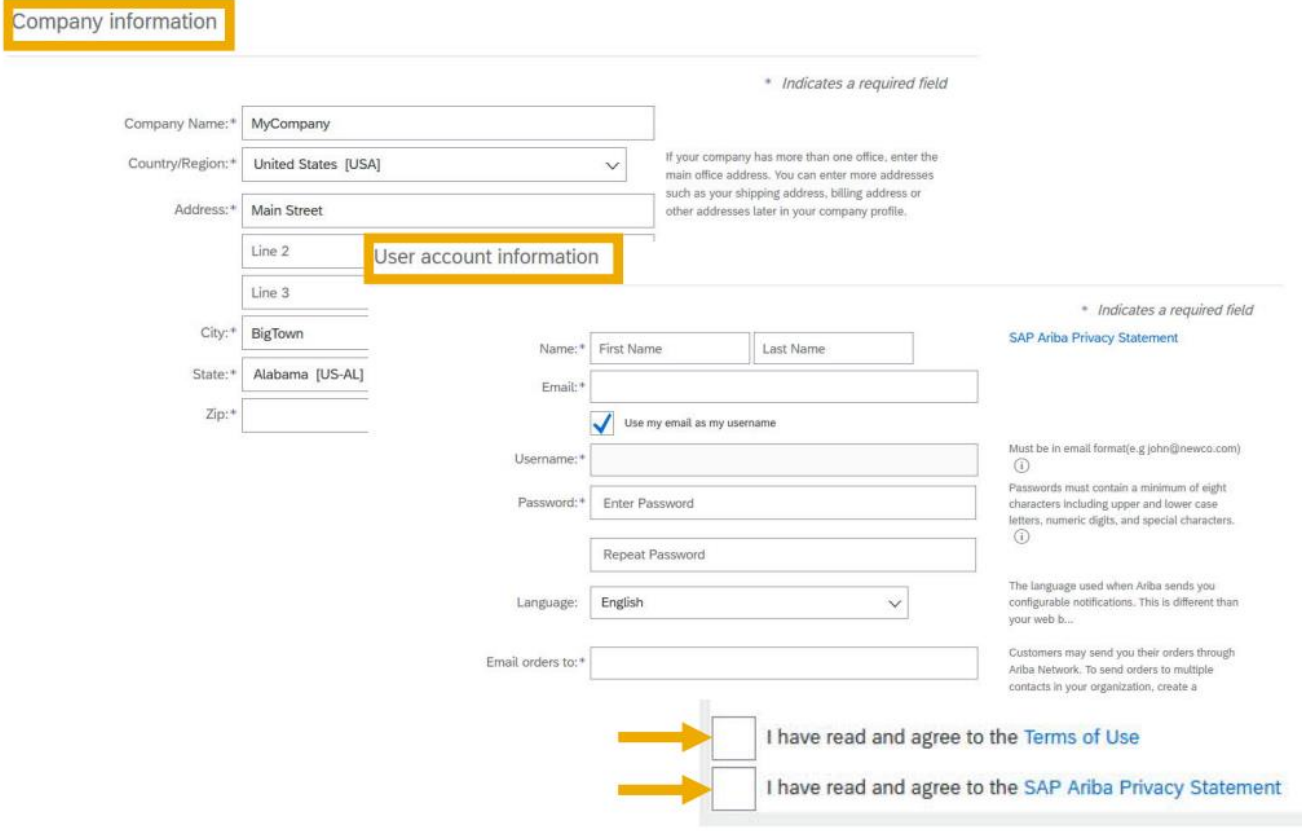

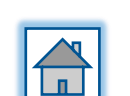

 $\bigwedge$  Nemak

## <span id="page-30-0"></span>**3. Training**

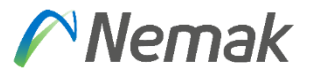

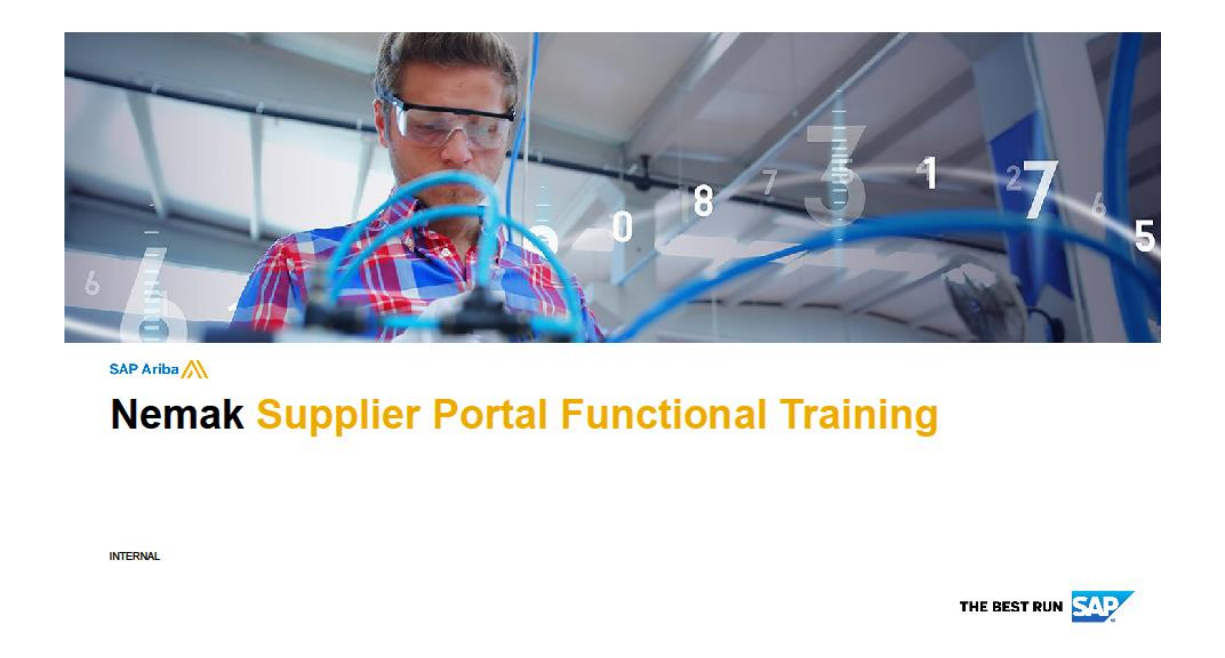

• Double click in the image to review the PDF document.

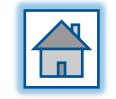

©Nemak | Public

<span id="page-31-0"></span>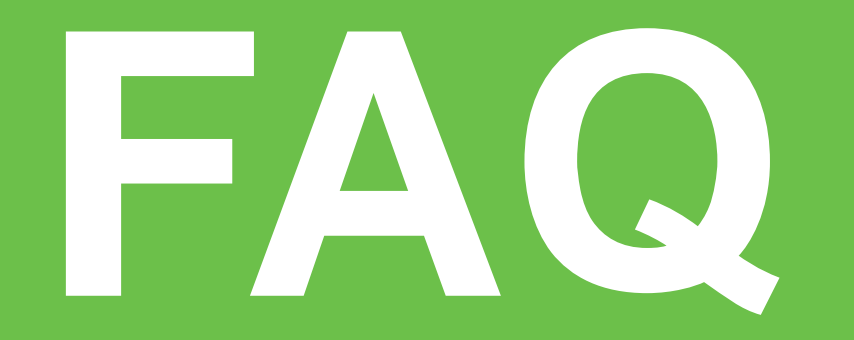

Frecuently asked questions

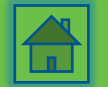

©Nemak | Public

### **Am I able to create different users/roles in the Ariba Network account?**

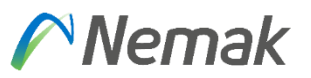

- Yes, each employee of your company should have their own access (username and password).
- You can also define each user's role in Ariba Network and give the corresponding permissions to that employee.

[Click to access the guide on how to create other users.](https://help.sap.com/viewer/a9191d5943bd4cc48b0cec67e197dc8e/cloud/en-US/de0e79a2f0181014a315e86dcd799f92.html)

#### **Can I change the administrator of my Ariba Network?**

- Yes. In order to change the administrator of your account you must first create a new user (to whom you will transfer the admin role) per the instructions of the last question.
- Once you have done so, click on the User Initials, then Settings, then Manage Users, then click on the actions button of the user you want to transfer the role to, and finally, click Make Administrator.

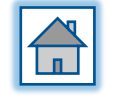

## **Purchase order**

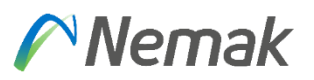

#### What do I do if I don't see a Purchase Order in my Ariba account?

Review if you have Nemak as a trading partner.

- 1. Select the edit filter under the orders tile on your Ariba Workbench. Click the double squares icon in the "Customers" field to verify Nemak exists. If not, then a relationship has not been established yet.
- 2. Then create an SR (Service Request) directly in Ariba Network
- 3. Contact the Nemak´s buyer in order to report the issue and send us your questions and evidence of the issue at

[purchasing@nemak.com](mailto:purchasing@nemak.com)

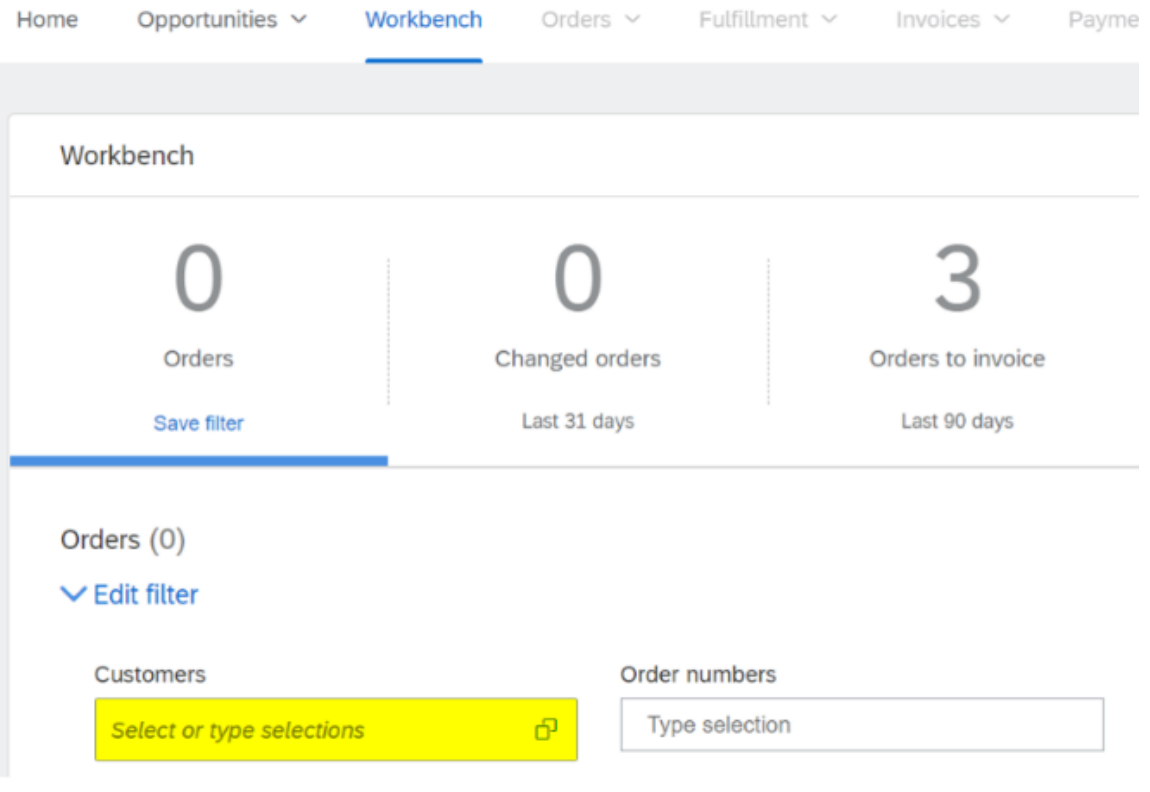

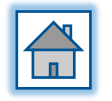

## **Purchase order**

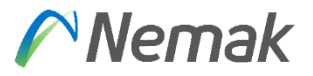

#### Which purchase orders generated from Nemak to our company will I receive through Ariba Network?

- Purchase Orders created after the supplier's go-live date in Ariba will be sent through Ariba.
- Purchase Orders created before the supplier's go-live date in Ariba will continue to be sent via email or VTS Portal (Vendor Tracking System).

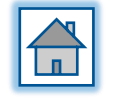

## **Purchase order confirmation**

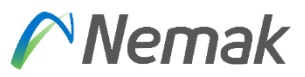

#### <span id="page-35-0"></span>What is Purchase Order Confirmation?

• The (OC) Order Confirmation is a document used to notify our buyer about the acceptance of the information contained in a purchase order.

#### Is there a deadline to confirm the Purchase Order?

- All purchase orders must be confirmed within 3 days after the order was received. If not, the order will stand in Ariba as a "new order", it will not disappear.
- Confirming or rejecting the Purchase Order is mandatory, without this you will not be able to create the ASN and continue the Order process.

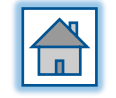

## **Purchase order confirmation**

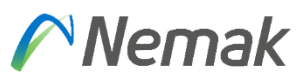

#### What happens if the price in the purchase order is not correct?

- The order or line item must be rejected.
- You can select to reject the entire order or reject it at the line-item level.
- If you reject the entire order, you must complete the following information:

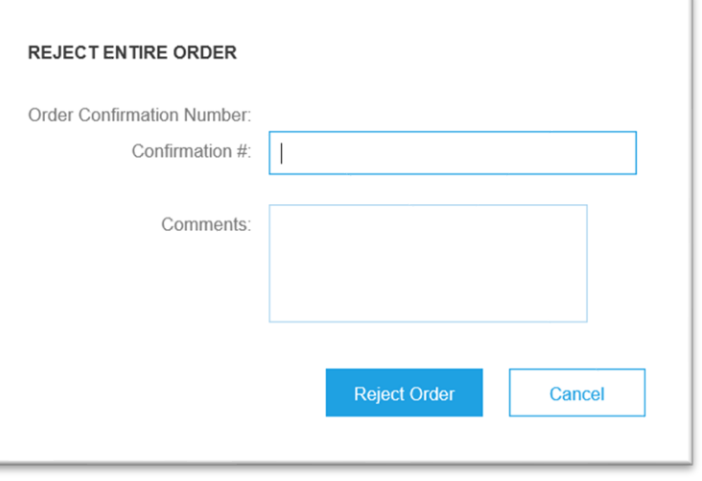

#### What if can´t do the Purchase Order Confirmation?

- You must contact Ariba Support to report this issue and try to get it solved [Follow the steps and choose your communication preference: email or phone](https://support.ariba.com/AUC_Support_Tab/Contact_Support/Contact_Support/?product_family=Ariba%20Network&user_type=seller&locale)
- If the issue is not resolved, you can contact Nemak's buyer in order to report the issue and send us your questions and evidence of the issue at [purchasing@nemak.com.](mailto:purchasing@nemak.com)

## **Advanced Shipping Notice (ASN)**

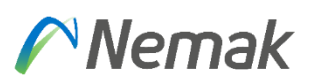

#### What is an Advanced Shipping Notice?

The (ASN) Advanced Shipping Notice is a document used to notify your buyer about the shipping dates, quantities, and other information regarding the shipment of materials.

• This process is mandatory in order for Nemak to be able to receive the materials on the site.

#### What if I cannot generate the ASN?

Validate that you have already confirmed the purchase order.

 $\circ$  If you haven't done it, you need to create the confirmation.

When the confirmation is done, the button to generate the ASN will be enabled.

o Please review that the order is not a service order.

If the order is not a service order and the button is not enabled yet, you should contact Ariba Support to report this issue: [Follow the steps and choose your communication preference: email or phone](https://support.ariba.com/AUC_Support_Tab/Contact_Support/Contact_Support/?product_family=Ariba%20Network&user_type=seller&locale)

If the issue is not resolved, you can contact Nemak's buyer in order to report the issue and send us your questions and evidence of the issue at [purchasing@nemak.com.](mailto:purchasing@nemak.com)

## **Advanced Shipping Notice (ASN)**

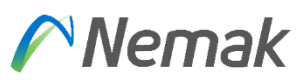

#### Can I make changes to the ASN?

- The supplier can modify the advanced shipping notice (ASN) if necessary and resend it, but it is not allowed to cancel it.
- Can I create a partial ASN in case all quantities in the PO will not be shipped at once?
- Yes, Ariba permits the creation of partial ASN. In order to do so, you need to review the line-item information and fill in the quantity of the materials that will be shipped. Once the ASN is submitted, the status of the PO will change to partially shipped.

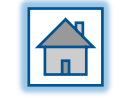

## **Service Entry Sheet (SES)**

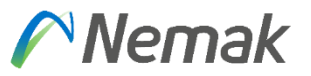

#### What is Service Entry Sheet?

• It´s a document the supplier creates in Ariba in order to let the Nemak´s approver know that the service has been provided (totally or partially).

In the case of Service Purchase Orders, the process is as follows:

- Supplier must create the SES Service Entry Sheet for a partial or total advance of the service provided.
- Nemak user will receive the notification for the SES, he/she can accept or reject it:
	- If the SES is rejected the status of the PO will change to Rejected (depending on your notification configurations, you might also receive a rejection notification). If this is the case, please contact the user to reconcile. After this, it will be necessary to edit the SES and resubmit it again.
	- $\circ$  if the SES is approved, the status of the PO will change to Approved (depending on your notification configurations, you might also receive an authorization notification) and with this, you can create their invoice.

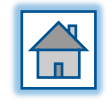

## **Service Entry Sheet (SES)**

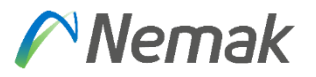

#### What if I can't do the SES?

If you have not ["Confirmed](#page-35-0)" the Service Purchase Order, the creation of the SES will not be enabled. Validate that the Order has been confirmed.

- Validate that you have already confirmed the purchase order.
	- $\circ$  If you haven't done it, you need to create the confirmation.
- When the confirmation is done, the button to generate the SES will be enabled.
	- o Please review that the order is not a materials order.

If the order is not a materials order and the button is not enabled yet, you should contact Ariba Support to report this issue: [Follow the steps and choose your communication preference: email or phone](https://support.ariba.com/AUC_Support_Tab/Contact_Support/Contact_Support/?product_family=Ariba%20Network&user_type=seller&locale) If the issue is not resolved, you can contact Nemak's buyer in order to report the issue and send us your questions and evidence of the issue at [purchasing@nemak.com.](mailto:purchasing@nemak.com)

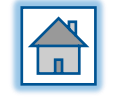

## **Invoicing**

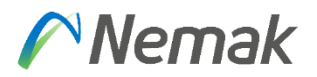

#### Should all the invoices be processed through Ariba?

- Yes, except for domestic suppliers from Mexico and domestic suppliers of materials from Brazil. These suppliers will continue to create their invoices as they currently do, with the only difference being that these invoices will also be visible in Ariba.
- For all other suppliers, Nemak will no longer be accepting invoices by fax, mail, PDF, or email.

#### When can I create my invoice in Ariba?

• You can submit the invoice after the ASN is issued in Ariba or the SES has been approved.

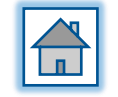

## **Billing in Ariba**

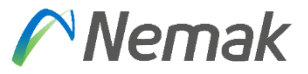

#### Will I be charged any fee for using Ariba?

• Please follow these steps:

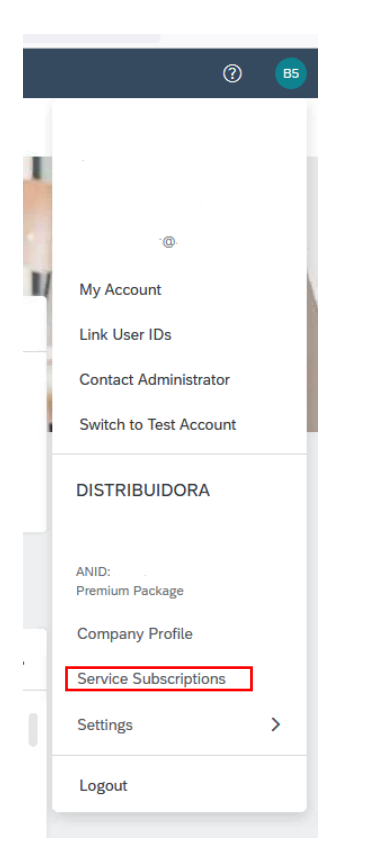

In Ariba Network there are two different types of accounts, Standard Accounts, and Enterprise Accounts. Both of these accounts can be used to transact with Nemak, their main difference is that the Enterprise Account may be subject to fees depending on its usage, while the Standard Account is free of charge. In the following link you will find more information on the accounts: [Ariba Network For Suppliers: Accounts and Pricing | SAP Ariba](https://www.ariba.com/ariba-network/ariba-network-for-suppliers/accounts-and-pricing)

#### **My Subscriptions**

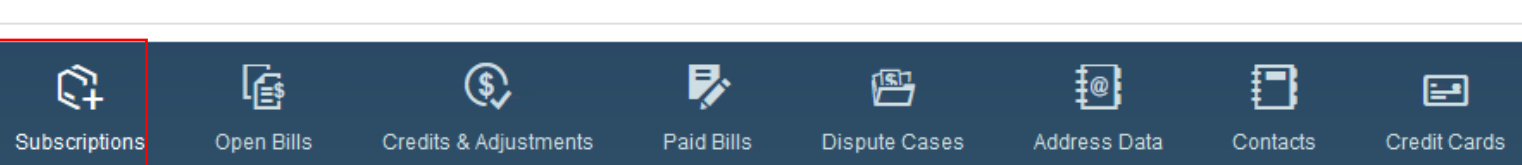

• In this menu you will also be able to dispute any case directly with Collections.

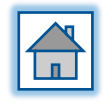

#### **General recommendations to your onboarding process** Nemak

All Suppliers will need to register for a Standard account on the SAP Business Network following the receipt of an order attached to an Interactive Email.

- a) We recommend if you are new to SAP Business Network select the "Free" Standard account type.
- b) If you are an existing SAP Business Network Account holder, you can add Nemak to your existing account. Please note, if you add Nemak´s POs to an existing Enterprise account you will attract fees from SAP. [Review SAP's fee structure here.](https://www.ariba.com/ariba-network/ariba-network-for-suppliers/accounts-and-pricing)

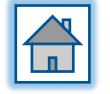

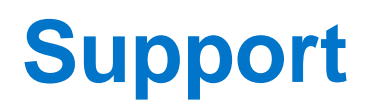

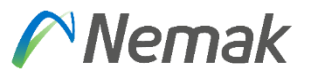

#### <span id="page-44-0"></span>Still have doubts?

- Access SAP Ariba support channels:
	- [Follow the steps and choose your communication preference: email or phone](https://support.ariba.com/AUC_Support_Tab/Contact_Support/Contact_Support/?product_family=Ariba%20Network&user_type=seller&locale)
- Access the Training material:
	- <https://support.ariba.com/item/view/196639>

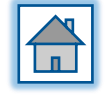

# Memak **Innovative Lightweighting**

©Nemak | Public